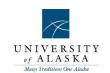

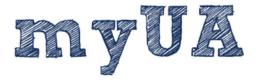

Performance Evaluation Essentials

Dashboard Recruiting Competency
Contractor Management Integrated Framework
SaaS Reporting Performance

Onboarding Career Planning Assessment

# **Program Outline**

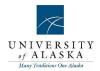

### Table of contents

| Quick Reference Guide – Navigating the myUA Dashboard           | 3  |
|-----------------------------------------------------------------|----|
| Quick Reference Guide – Create Performance Evaluation           | 4  |
| Quick Reference Guide – Review Discussion Tab (Set Goals step)  | 5  |
| Quick Reference Guide – Performance Review Tab (Set Goals step) | 6  |
| Quick Reference Guide – Next Steps Tab (Set Goals step)         | 7  |
| Quick Reference Guide – Supervisor and Employee Discuss Review  | 8  |
| Quick Reference Guide – Employee – End of year rating step      | 9  |
| Quick Reference Guide – Supervisor – End of year rating         | 12 |
| Quick Reference Guide – Acknowledging Post-Review Discussion    | 14 |
| Quick Reference Guide – Accessing Completed Reviews             |    |
| Quick Reference Guide – Printing Reviews                        | 16 |
| Quick Reference Guide – Adding Comments/Uploading Documents     | 17 |
| Quick Reference Guide – Management reports                      |    |
| Quick Reference Guide – Analytics                               | 19 |
| Quick Reference Guide – Report builder                          | 22 |
| Quick Reference Guide – Scheduled Reports                       | 26 |

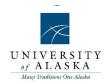

### Quick Reference Guide - Navigating the myUA Dashboard

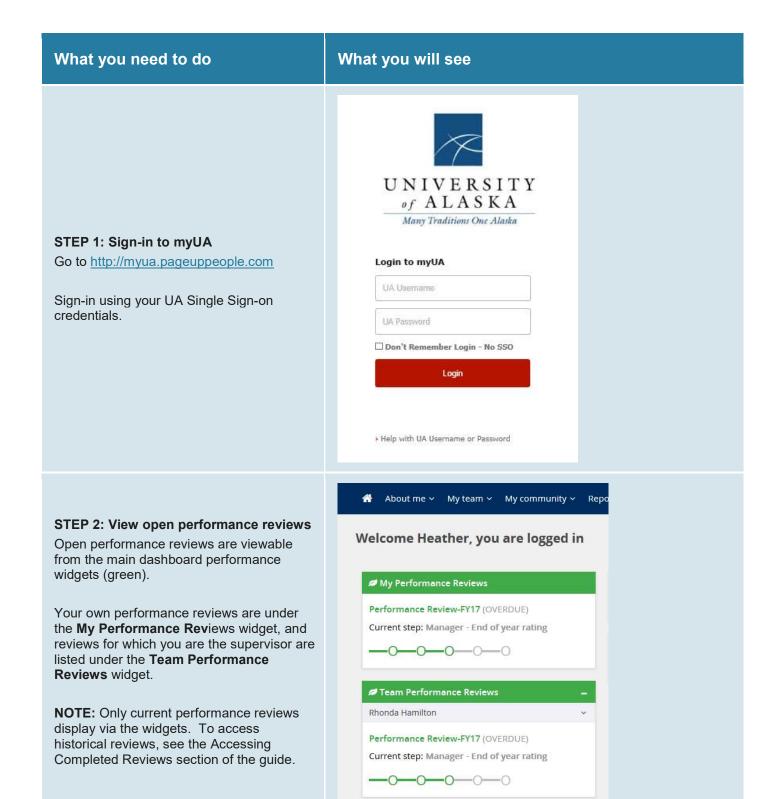

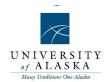

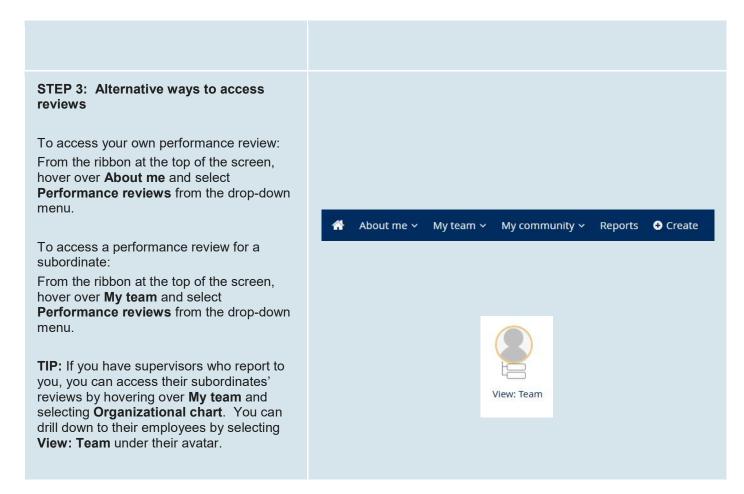

### Quick Reference Guide – Create Performance Evaluation

| What you need to do                                                                                                    | What you will see                                    |
|----------------------------------------------------------------------------------------------------|------------------------------------------------------|
| STEP 1: Select Create  Hover over Create on the ribbon and select  Performance review to initiate your own review or Team member's performance review to create a review for a subordinate | About me ✓ My team ✓ My community ✓ Reports • Create |

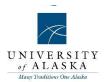

#### **STEP 2: Initiate Review**

The **Review Start Date** automatically populates with today's date.

Select the appropriate review process from the **Review process** drop-down list. If the employee supervises, please select the review denoted as "(**Supervisory**)".

The **Review end date** will auto-complete based on the review process.

To complete the **Employee**, **Manager**, and **Classification Title** fields you can type directly into the field, or use the binoculars look-up icon. If you need to make a change, use the eraser icon to clear the field contents.

Once all the fields are completed, select **Save** to initiate the review.

NOTE: If you are starting your own review, the Employee, Manager, and Classification Title fields are automatically populated.

When starting reviews for subordinates, only the **Manager** field automatically populates, but the **Classification Title** field will auto-complete once the **Employee** field is completed.

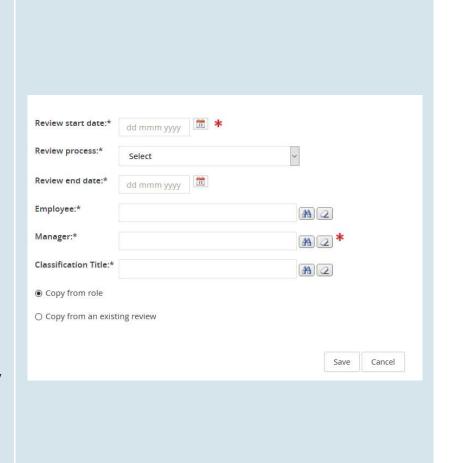

### Quick Reference Guide – Review Discussion Tab (Set Goals step)

| What you need to do                                                                                              | What you will see                                    |
|----------------------------------------------------------------------------------------------------|------------------------------------------------------|
| STEP 1: Select Review Discussion Tab Click Review Discussion from the breadcrumb trail at the top of the review. | Start Review Disussion Performance Review Next steps |

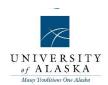

### STEP 2: Answer Review Discussion Questions

The four questions listed in this tab are to facilitate the review discussion between the supervisor and employee. Prior to meeting with the supervisor, the employee can answer the questions via the text box, as well as upload documents if needed.

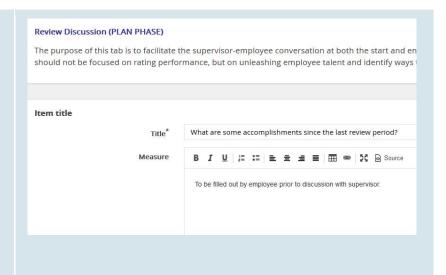

### Quick Reference Guide – Performance Review Tab (Set Goals step)

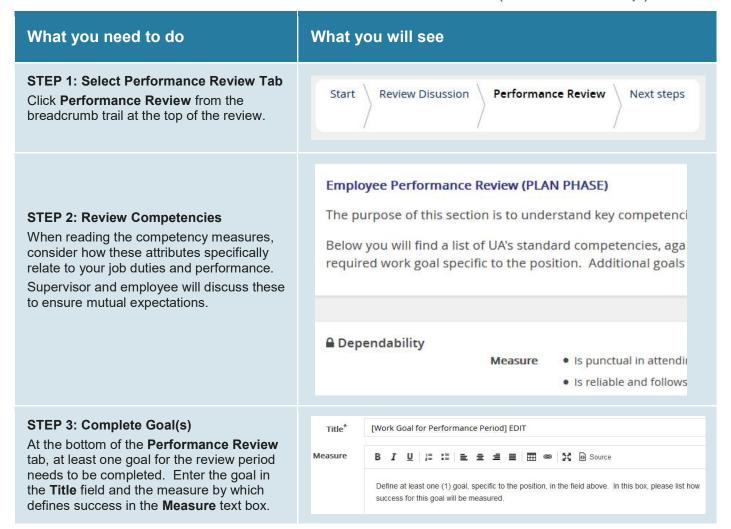

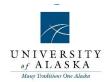

To add more goals, use the **Add Goal(s)** button.

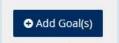

#### Quick Reference Guide – Next Steps Tab (Set Goals step)

#### What you will see What you need to do STEP 1: Navigate to Next Steps Tab Click **Next steps** from the breadcrumb trail Review Disussion Performance Review Start Next steps at the top of the review. Summary Summary Review Disussion **STEP 2: Review Summary** ▼ Performance Review An overview of the Review Discussion and 1. Dependability Performance Review tabs are displayed in 3. Communication the **Summary** section. 4. Initiative 5. Quality 6. Quantity 7. Commitment 8. Leadership 9. Work Goal for Performance Period STEP 3: Move Performance Review to **Next Step** Once the fields in the other tabs have been Your next step: Supervisor and Employee complete, the review can be moved to the Discuss Review next step by selecting the Go to next step 0-0-0-0-0 button. 1 Clicking "Go to next step" will move The supervisor will then receive an this review to the next step and you will automated email letting them know that the be unable to return to this step Set Goals step is complete and they should set up a meeting to discuss the review with the employee. Go to next step The employee can also send additional View entire process communication to their supervisor vie the

Next steps tab.

Send e-mail section at the bottom of the

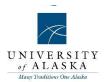

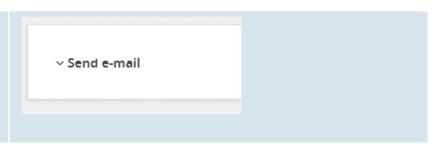

### Quick Reference Guide - Supervisor and Employee Discuss Review

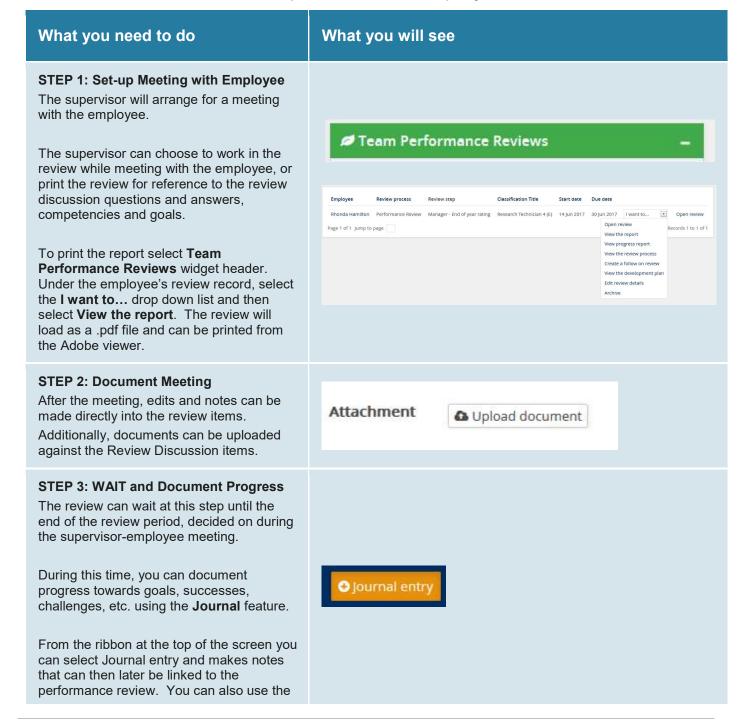

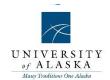

personalized mail matcher email address listed at the bottom of the journal entry screen to email directly into your journal. Journal items are private unless actively linked into the performance review during the rating steps.

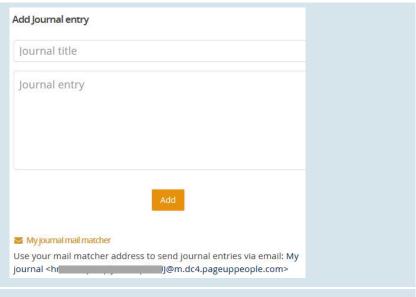

# STEP 4: Move Performance Review to Next Step

Once the review period is over, the review can be moved to the next step by selecting the **Go to next step** button.

The employee will then receive an automated email letting them know that the review is ready for them to self-rate.

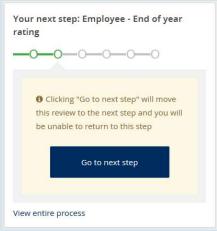

### Quick Reference Guide - Employee - End of year rating step

| What you need to do                                                                                                    | What you will see                                    |
|----------------------------------------------------------------------------------------------------|------------------------------------------------------|
| STEP 1: Select Review Discussion Tab Click Review Discussion from the breadcrumb trail at the top of the review.          | Start Review Disussion Performance Review Next steps |
| STEP 2: Add comments regarding next steps Under each question, comments can be added by selecting the Add comment button. | Add comment ~                                        |

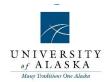

You can save the comment as a draft, or as a personal reminder, you can select the **Save as Private** button. To publish the comment for all users to see, select **Save & Share**.

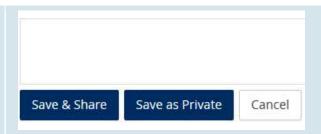

### STEP 3: Link Journal Entries or Documents

To link a journal entry into a review item,

select the button and select the appropriate option from the drop-down menu.

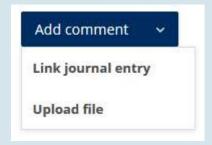

#### **STEP 4: Select Performance Review Tab**

Click **Performance Review** from the breadcrumb trail at the top of the review.

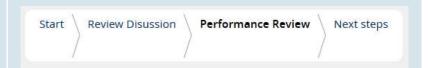

#### **STEP 5: Rate Competencies and Goals**

Under each element, use the slider on the right side of the screen to select the rating for each competency and goal. The ratings are as follows:

- Needs Improvement
- Meets Improvement
- Exceeds Improvement

Comments, Journal Entries, and Documents can be added to all elements in this tab. See **STEP 2** and **STEP 3**.

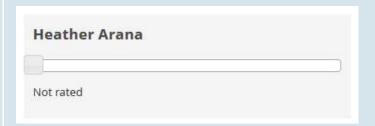

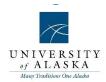

#### **STEP 6: Summary Comments**

At the bottom of the Performance Review tab there is an opportunity to enter overall notes about the review period.

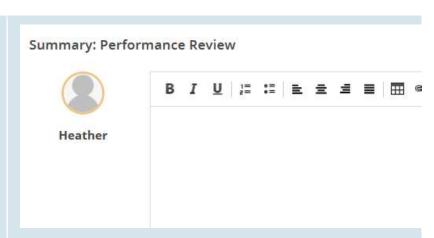

### STEP 7: Move Performance Review to Next Step

After completing the self-rating step, the review can be moved to the next step by selecting the **Go to next step** button.

The supervisor will then receive an automated email letting them know that the review is ready for them to rate.

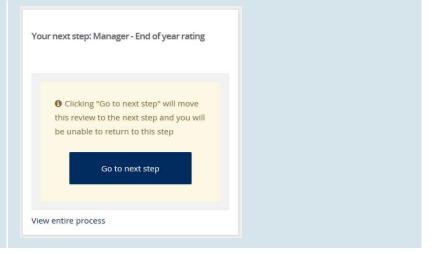

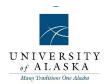

### Quick Reference Guide - Supervisor - End of year rating

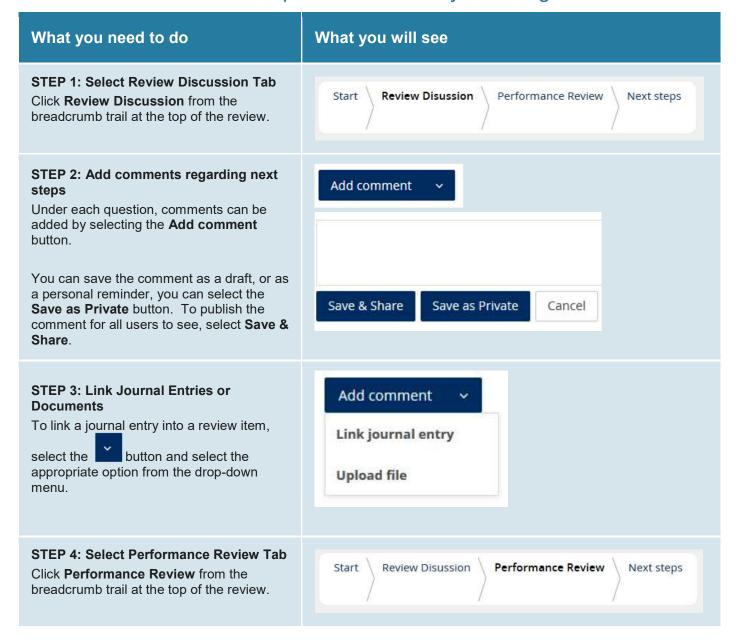

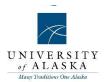

#### **STEP 5: Rate Competencies and Goals**

Under each element, use the slider on the right side of the screen to select the rating for each competency and goal. The ratings are as follows:

- Needs Improvement
- Meets Improvement
- Exceeds Improvement

Comments, Journal Entries, and Documents can be added to all elements in this tab. See **STEP 2** and **STEP 3**.

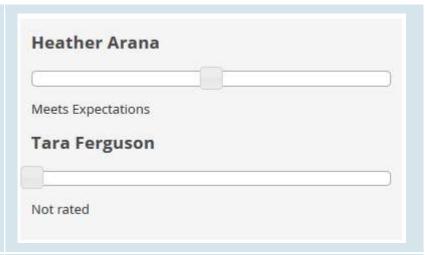

#### **STEP 6: Summary Comments**

At the bottom of the Performance Review tab there is an opportunity to enter overall notes about the review period.

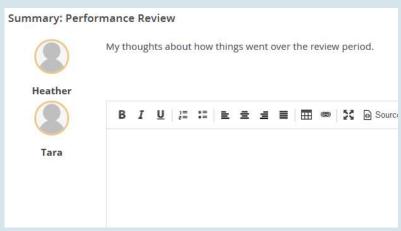

#### **STEP 7: Select Next Steps Tab**

Click **Next steps** from the breadcrumb trail at the top of the review.

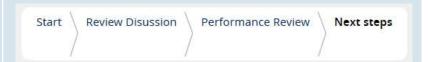

#### STEP 8: Review overall review ratings

The overall ratings, as well as the ratings for individual elements, via the Overall rating and Rating summary sections..

| Meets expectations   |                    |                    |
|----------------------|--------------------|--------------------|
| Rating summary       |                    | 1                  |
| Rating summary       | Tara Ferguson      | Heather Arana      |
| → Review Disussion   |                    |                    |
| ▼ Performance Review |                    |                    |
| 1. Dependability     | Meets Expectations | Meets Expectations |

2/3

Overall rating

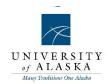

### STEP 9: Move Performance Review to **Next Step** Your next step: Employee Acknowledgement After completing the rating step, the review can be moved to the next step by selecting the **Go to next step** button. 1 Clicking "Go to next step" will move The employee will then receive an this review to the next step and you will automated email letting them know that the be unable to return to this step supervisor's ratings are ready for them to review, and that the supervisor will reach out to set up a meeting to discuss the final Go to next step performance review. View entire process STEP 10: Make an appointment with employee to discuss performance review

### Quick Reference Guide – Acknowledging Post-Review Discussion

| What you need to do                                                                                                    | What you will see                                    |
|----------------------------------------------------------------------------------------------------|------------------------------------------------------|
| STEP 1: Employee-Supervisor Meeting Employee and supervisor meet to discuss the employee's performance for the review period and next steps for the items in the review discussion tab. This is also an opportunity to discuss goals for the next review period. |                                                      |
| STEP 2: Select Next Steps Tab  Click Next steps from the breadcrumb trail at the top of the review.                                                                                                    | Start Review Disussion Performance Review Next steps |

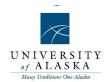

#### STEP 3: Move Performance Review to Next Step

After completing the post-review discussion between the employee and supervisor, the review can be moved to the next step by selecting the **Go to next step** button.

The review is now complete. The review for the next performance review period can be initiated.

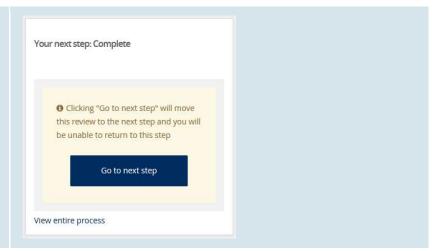

### Quick Reference Guide – Accessing Completed Reviews

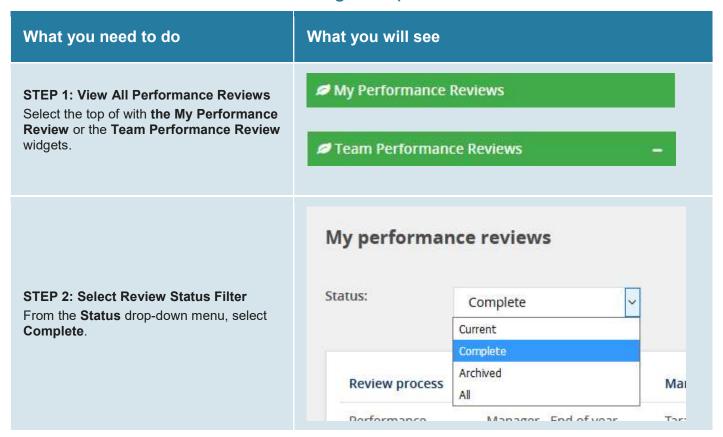

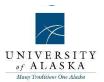

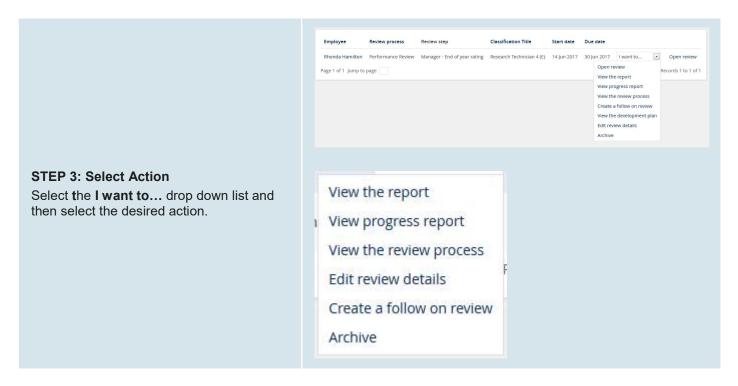

### Quick Reference Guide – Printing Reviews

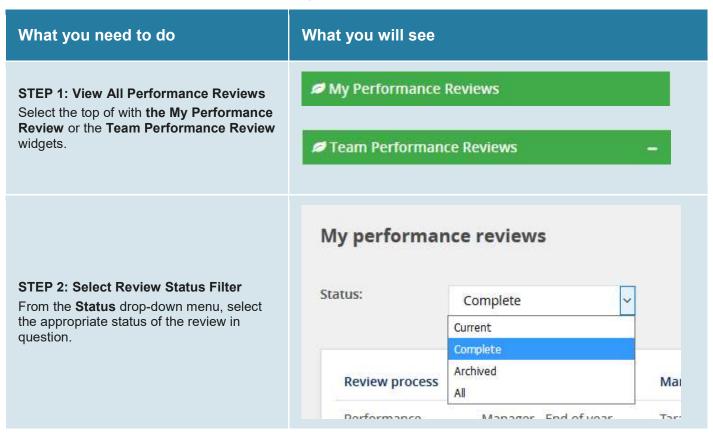

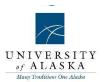

#### STEP 3: View/Print Review

Under the employee's review record, select the **I want to...** drop down list and then select **View the report**. The review will load as a .pdf file and can be printed from the Adobe viewer.

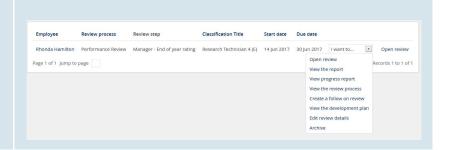

### Quick Reference Guide – Adding Comments/Uploading Documents

#### What you need to do What you will see Add comment **To Add Comments** Under each question and review item, comments can be added by selecting the Add comment button. You can save the comment as a draft, or as a personal reminder, you can select the Save as Private button. To publish the comment for all users to see, select Save & Share Save as Private Cancel Save & Share. To Link Journal Entries or Documents Add comment Under each question and review item, there is an option to link journal entries and upload documents. Link journal entry To link a journal entry into a review item, select the Upload file button and then select the appropriate option from the drop-down menu. Please fill in all mandatory fields marked with an asterisk (\*). STEP 3: Add Event type To create a new Event type, click **New event type** at the top of the page. Select ▼ Active:\* Fill in the information relating to the new event type. hours.\* Prevent applicant bookings prior to commencement NOTE: By entering a figure in Prevent applicant bookings prior to commencement you stop an applicant Prevent applicant re-scheduling prior to commencement from being able to change or book into an event through the applicant services centre. Save Cancel

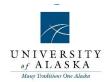

### Quick Reference Guide – Management reports

#### **Management reports**

The Management Reports Module provides comprehensive data that can be manipulated in many different ways to present various reports. These reports allow the user to see the "big picture", and are excellent for custom charting. Management Reporting provides a complete overview without losing any detail

Reports can be filtered and exported to various file formats such as Microsoft Excel, PDF, and CSV.

Reports can be used to view a number of interest areas such as how many jobs are opened and filled, how long it's taking to fill roles, how effective various sources are in attracting applications, and how much it's costing to fill the roles.

#### Benefits:

- Identify gaps and bottlenecks in your recruitment process
- Ability to schedule regular reports to be sent to users email addresses

#### Features:

- Report filtering by business units, jobs, recruiters, sites and date ranges
- · Report viewing facility with ability to drill into detail
- Extensive reports available as outlined below:
  - snapshot of current recruitment activity within the system
  - opened jobs within a given date range
  - jobs sourced to various sourcing channels within a given date range
  - channel source effectiveness by job title and business unit
  - snapshot of the applicant pool
  - complete analysis of a given job showing where applicants are up to in the process
  - assessments of applicants
  - offers with average time to fill by recruiter and business unit
  - declined offers and reason
  - filled jobs within a given date range
  - EEO reporting such as applications by gender and age
- Job costs to work out cost per hire and job costs as a percentage of salary

#### Solutions

The PageUp platform incorporates three core reporting solutions, these being:

- Report Builder A reporting solution that supports the creation of conventional reports and exporting of data for analysis
- Standard Analytics An out-of-the-box collection of analytical dashboards that support the management of all aspects of recruitment and talent management operations
- Advanced Analytics A premium offering allowing clients to perform customised analytical tasks, as well as the creation and distribution of analytics custom dashboards

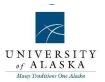

### Quick Reference Guide - Analytics

**STEP 1: Navigate to Reports section** Click **Reports** from top navigation bar.

Click on the Analytics tab

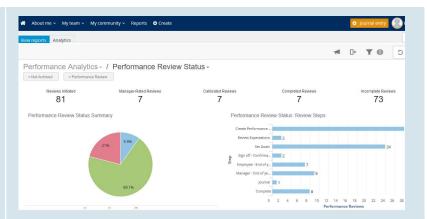

#### STEP 2: Select a Dashboard Report

Click on the file folder on the right side of browser:

Select the **Analysis** or **Dashboard** report you wish to view from the list.

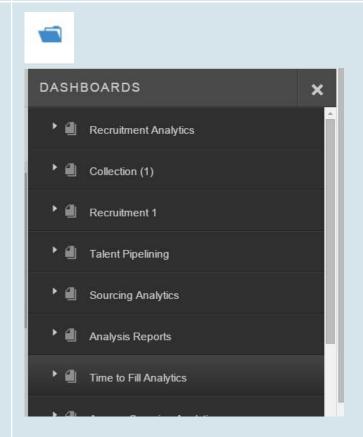

#### STEP 3: Set filter criteria

Clicking on the report link will display the report window. Here you will be able to select from the filter criteria available for the report.

To add a filter, click on the Filters icon towards the top right.

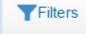

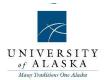

Select the filter that you will like to add.

**NOTE:** Available search criteria may differ depending on the report

Search and select the Attributes you wish to be used as filter criteria.

A message will appear for each filter/attribute selected that will remind you that the filters will not be applied to the report until you select "apply"

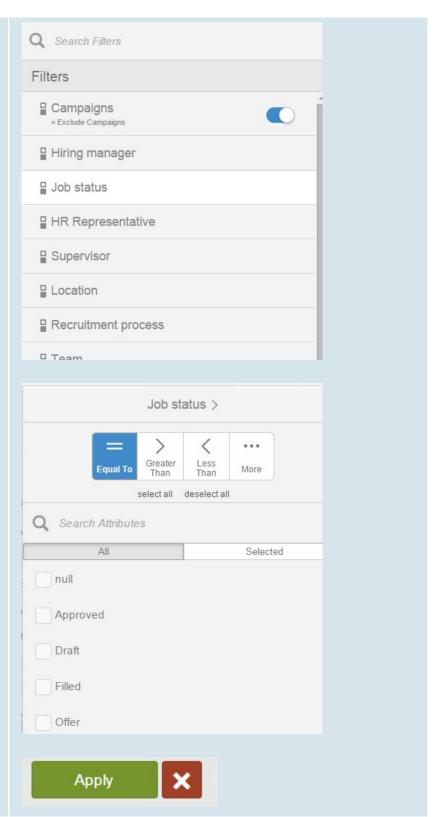

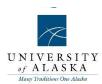

#### STEP 4: View report

The Analytic report will display once the filters are applied.

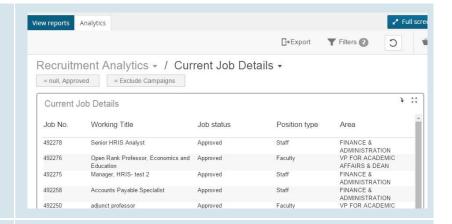

#### **STEP 5: Export report**

To export click on the **Export** tab towards the top center of page.

The Analytics Report will download as a PDF file.

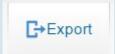

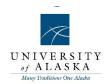

#### Quick Reference Guide – Report builder

#### What is 'Report builder?'

Report builder allows you to create your own reports. You can do this by selecting what you want to report on (e.g. jobs, applicants, current recruitment) and then selecting the columns that you will need in order to create a report that is meaningful to you. Report builder allows you to see your data represented visually through a range of charting options.

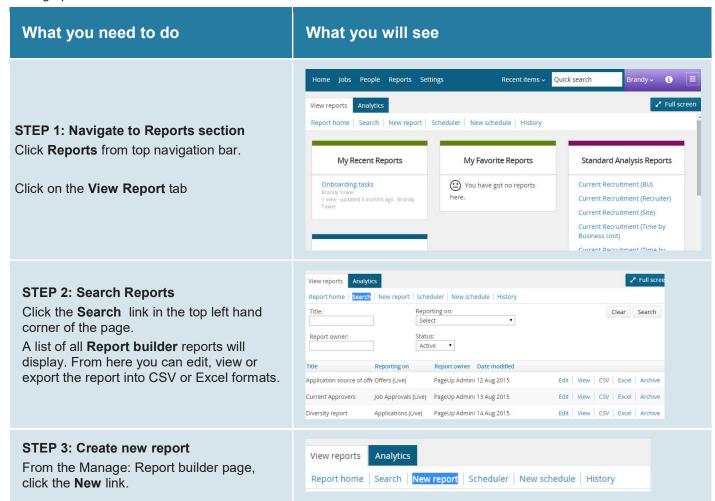

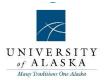

#### STEP 4: New report

Give your report a title that is meaningful to you and to others (if you plan to allow others to view the report).

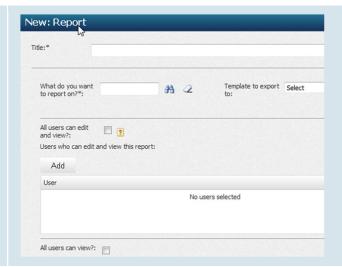

#### STEP 5: Select data set

Select What do you want to report on?

When creating a new report, it can be difficult to know what to select to complete the 'What do you want to report on?' field.

For each option, the **Details** link will provide information about that option in the panel below.

Click **Select** to select the report you want to create.

# 

#### STEP 6: Decide permissions

You can select who can edit and view your report.

To allow only certain users to be able to edit and view the report, click the **Add** button to add users. Otherwise select the **All users** can edit and view the report check box.

To allow only certain users to view this report, click the Add button to add users.

For all users to be able view your report, select the **All users can view this report** check box.

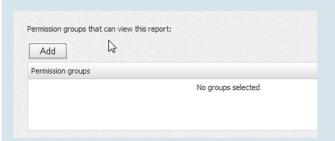

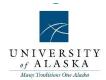

#### STEP 7: Add columns

Drag and drop or double click the columns (on the left-hand side of the page) onto the workspace to build your report.

As you drag and drop columns into the report (or double click), the sample data will help you to decide if this is the column you need in your report.

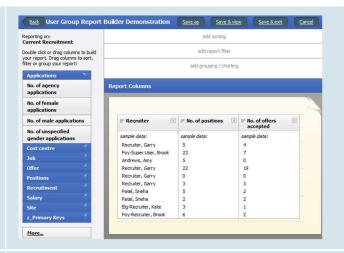

#### STEP 8: Add sorting

Drag a column from the list on the left hand side to the add sorting section on the right hand side.

**TIP:** You can sort by more than one value.

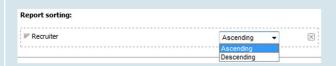

#### STEP 9: Add report filter

Drag a column from the list on the left hand side to the add report filter section on the right hand side.

Filters allow you to limit the information included in your report and allow you to only include relevant information.

**TIP:** You can filter by more than one value.

# Report filters: File No. of offers accepted Add more Equals Equals Equals Creater than Does not equal

#### STEP 10: Add grouping or charting

Drag a column from the list on the left hand side to the add grouping/charting section on the right hand side.

Grouping provides another method of organising the data in your report.

For example, you may drag the Recruiter field into the Report grouping area. This means you will see the current recruitment information grouped by recruiter.

The data within each group will be sorted by the value you have added to the 'add sorting' area.

To create a report with a chart, drag a column into the add grouping/charting section on the right hand side.

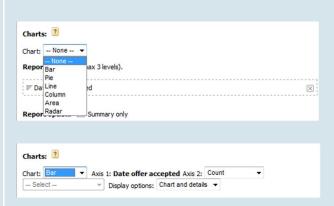

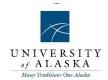

Select a chart type. Chart types available are Bar, Pie, Line, Column, Area and Radar. Select the function you need to be performed and displayed on Axis 2. The options are: Count, Sum and Average. The default option is Count. If you choose Sum or Average, you must select the value you wish to Sum or Average (e.g. Vacancies). Axis 1 will always default to the Level 1 grouping. The chart will be displayed after you click Save & Run. STEP 11: Save and view When editing the layout of a report, you can click the Save & view button. This can be Save as Save & view Save & exit Cancel found on the top right hand corner of the page. STEP 12: Save and exit Save as Save & view Save & exit Cancel All reports that you create are stored on the Manage: Report builder page. STEP 13: Export report View CSV Excel Select a format from the links next to the report. Then download file when prompted

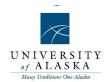

### Quick Reference Guide – Scheduled Reports

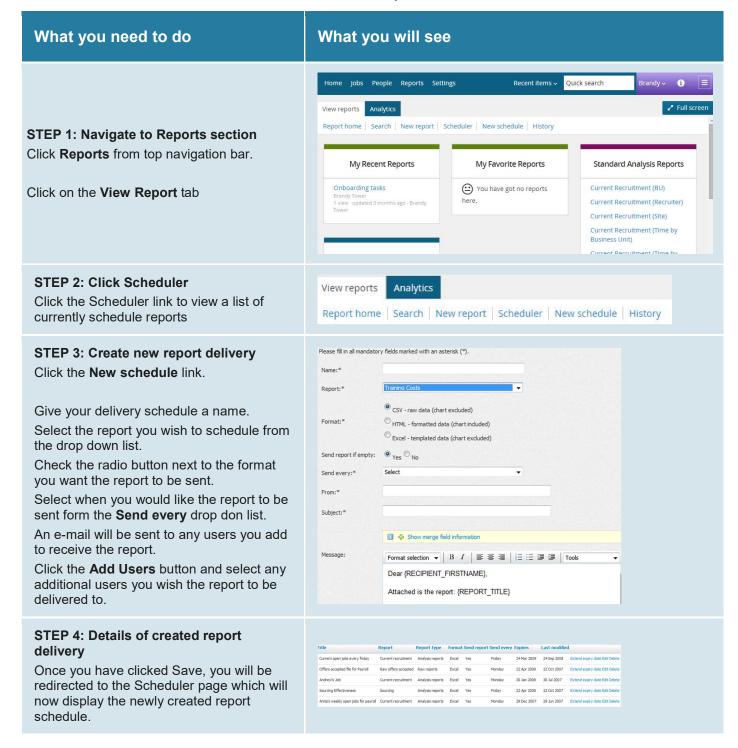